## **PASSO A PASSO PARA ACESSAR O PORTANET – GDAE**

Para consultar sua inscrição, imprimir o protocolo e o comprovante você deverá :

• Acessar a portal net através do link: **[http://portalnet.educacao.sp.gov.br.](http://portalnet.educacao.sp.gov.br/)** • Clicar em: **obter nova senha;**

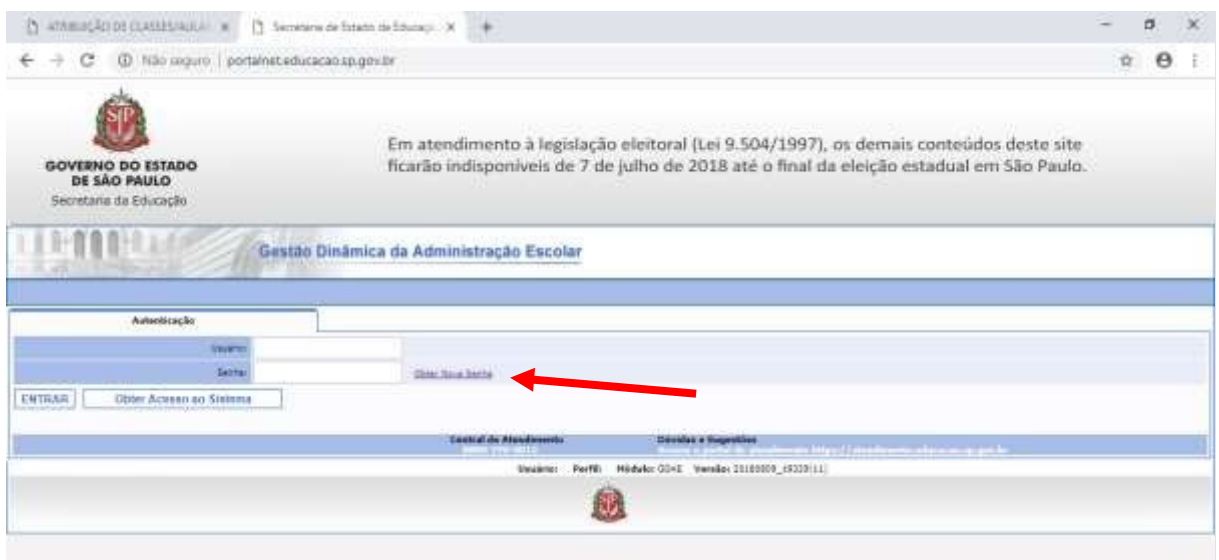

• Ao clicar em obter nova senha você será encaminhado para a plataforma SED [\(https://sed.educacao.sp.gov.br\).](https://sed.educacao.sp.gov.br/)

Se você nunca acessou esta plataforma clicar em **obtenha seu primeiro acesso.** Caso você já tenha acessado o PortalNet, mas esqueceu a senha, clicar em **esqueci a senha**.

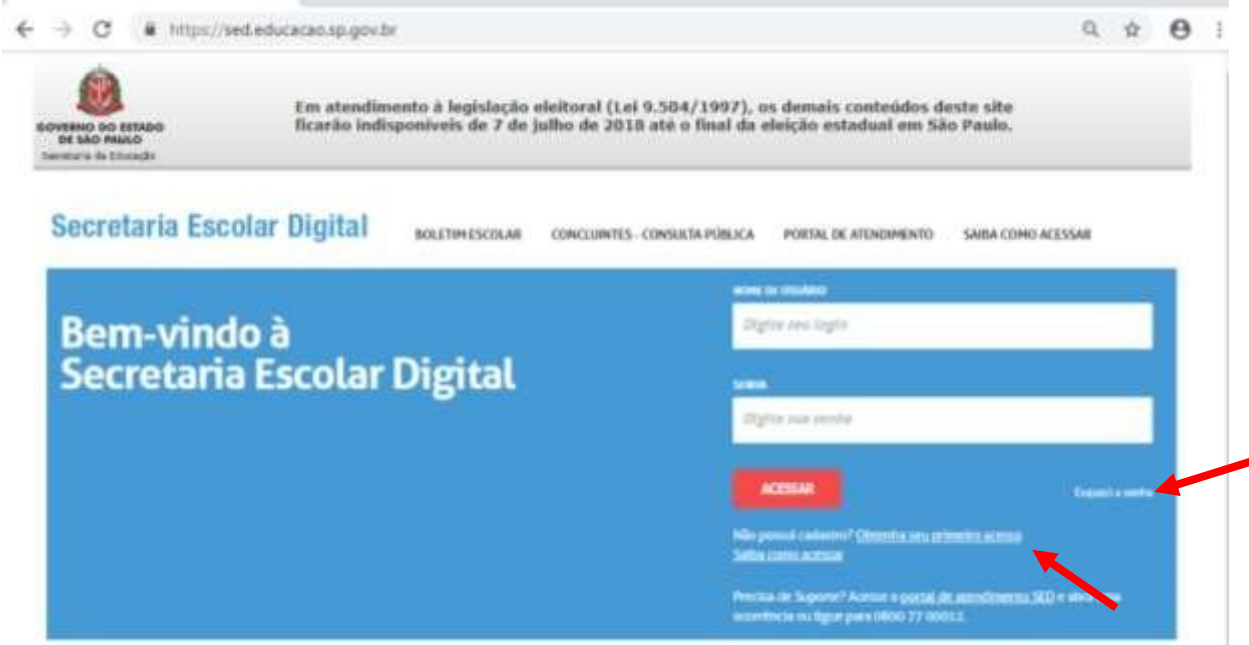

• Se você clicar em **obtenha seu primeiro acesso,** vai aparecer a tela abaixo, digite o CPF e a data de nascimento e enviar.

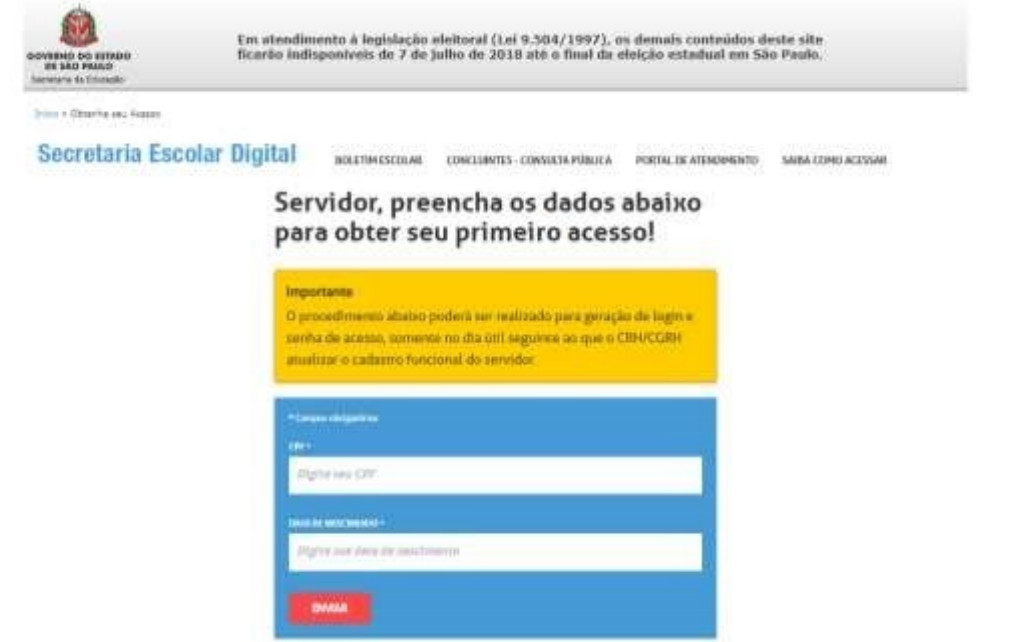

• Aparecerá a tela abaixo:

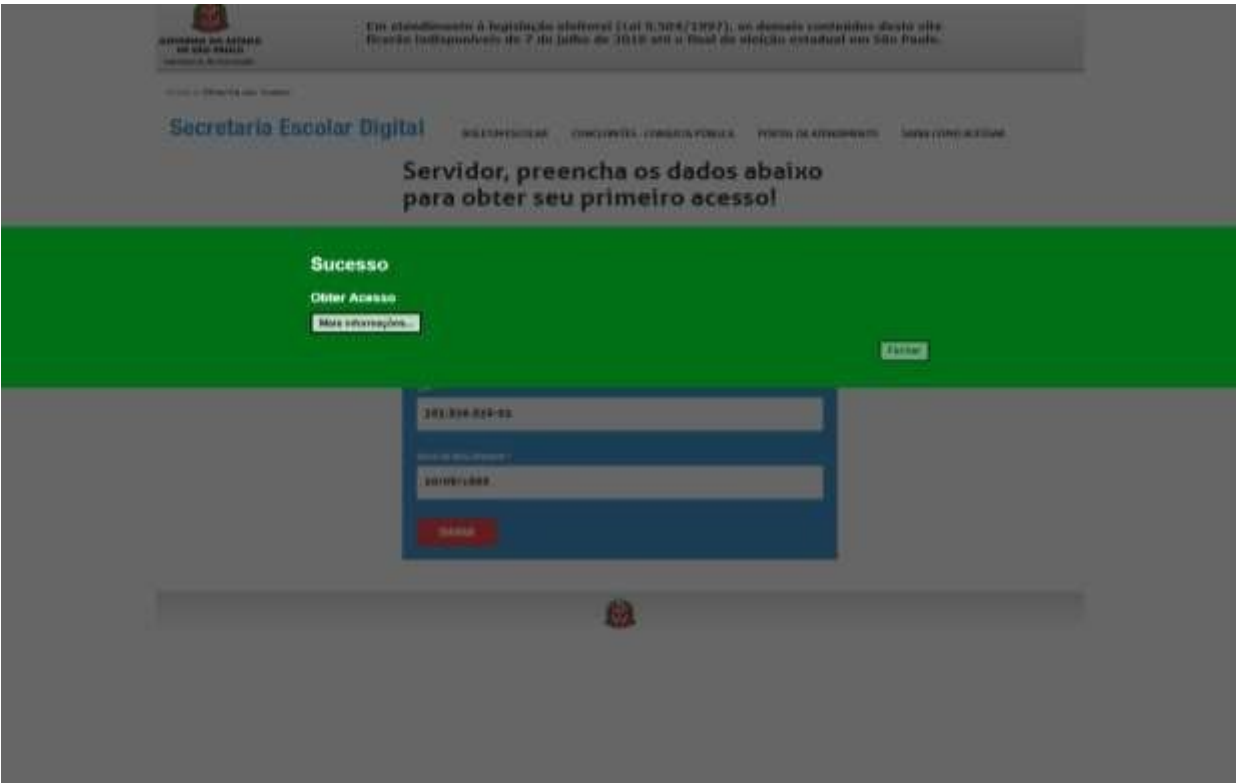

• Retorne à página inicial da SED e clique em **esqueci a senha**, escolha **Servidor da Rede Estadual,** conforme mostra a tela abaixo;

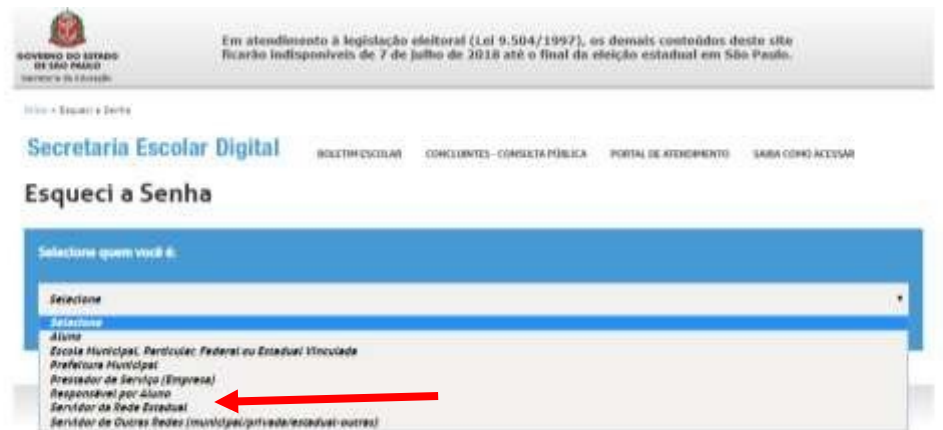

• Digite novamente seu CPF e data de nascimento, e enviar;

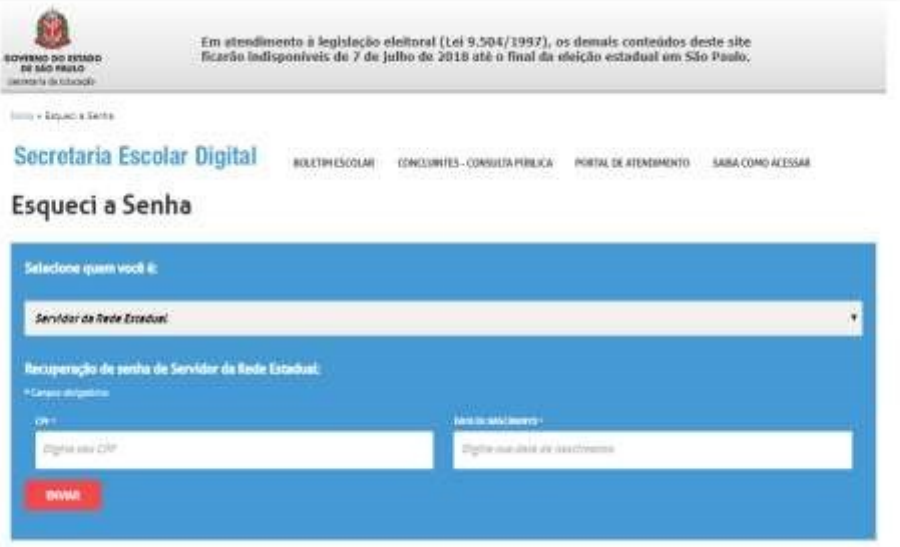

• Será encaminhado um e-mail com o login e a senha de acesso para o seu email registrado no Cadastro Funcional.

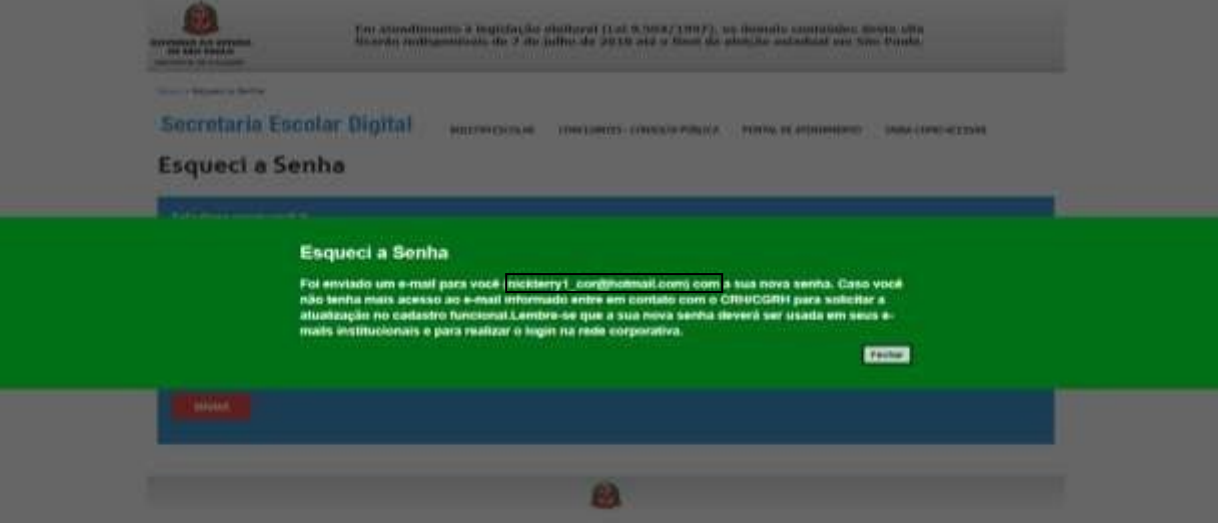

• Acessar a plataforma SED novamente com o login e a senha que foram enviados para o seu e-mail para cadastrar uma nova senha de sua preferência.

- Utilizar o login e a nova senha para acessar o portalnet: **[http://portalnet.educacao.sp.gov.br.](http://portalnet.educacao.sp.gov.br/)**
- No portal você poderá incluir projetos, imprimir seu comprovante e acompanhar sua classificação.